## QUICK CARD

## **SONET Bit Error Rate Testing (BERT)**

This quick card describes how to configure and run a SONET Bit Error Rate Test at the full concatenated line rate. Please note that the T-BERD can also test channelized payloads (DS1, VT1.5, and STS-n). Please refer to the T-BERD 5800 User's Guide for information.

- T-BERD/MTS 5800 equipped with the following:
	- o BERT software release V30.1.0 or greater
	- o C5LSSONSDH test option for OC-3 and OC-12
	- o C525GSONSDH test option for OC-48
	- o C510GSONSDH test option for OC-192
- Optical Transceiver supporting the Optical Carrier level to be tested (SFP or SFP+)
- LC Attenuators (5dB, 10dB, and/or 15dB)
- Cables to match the optical transceiver and the line under test
- Fiber optic inspection microscope (P5000i or FiberChek Probe)
- 

### LAUNCH TEST

- 1. Press the Power button  $\omega$  to turn on the T-BERD.
- 2. Press the **Test** icon **at the top of the** screen to display the **Launch Screen**.
- 3. Using the **Select Test** menu, Quick Launch menu, or Job Manager, launch the SONET Bulk BERT test on Port 1 for the desired Optical Carrier level. For Example: **SONET►OC-3►STS-3c Bulk BERT►P1 Terminate.**

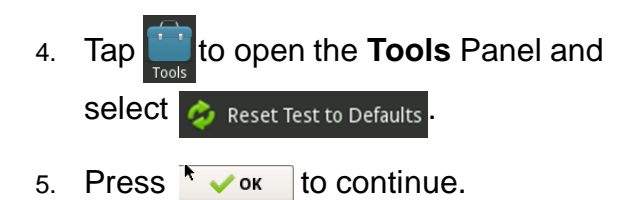

**DS1 BERT Term** E1/E3/E4  $DS<sub>1</sub>$ SONET DS<sub>3</sub> **DS3 BERT Term** SDH Etherne OC-3 STS-3c Bulk BERT Term Fibre Cha CPRI OC-12 STS-12c Bulk BERT Tern OBSAI OC-48 STS-48c Bulk BERT Term ٣ OTN C37.94 BERT OC-192 STS-192c Bulk BERT Tern 10/100/1000 Eth Layer 2 Traffic Te Add Tes

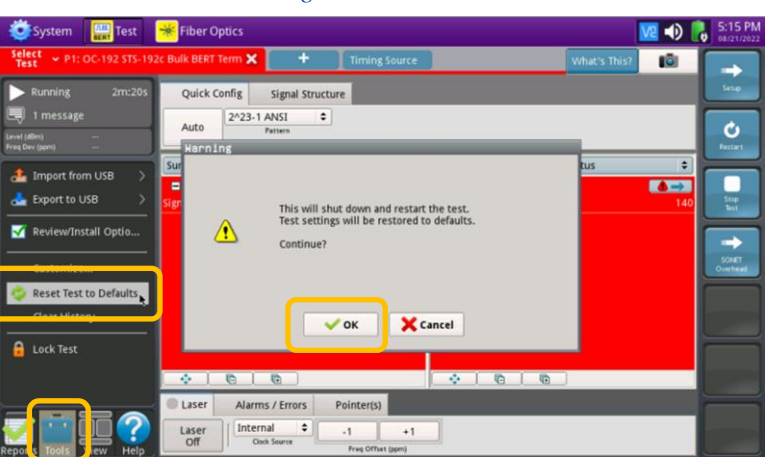

*Figure 2: Launch Screen*

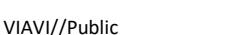

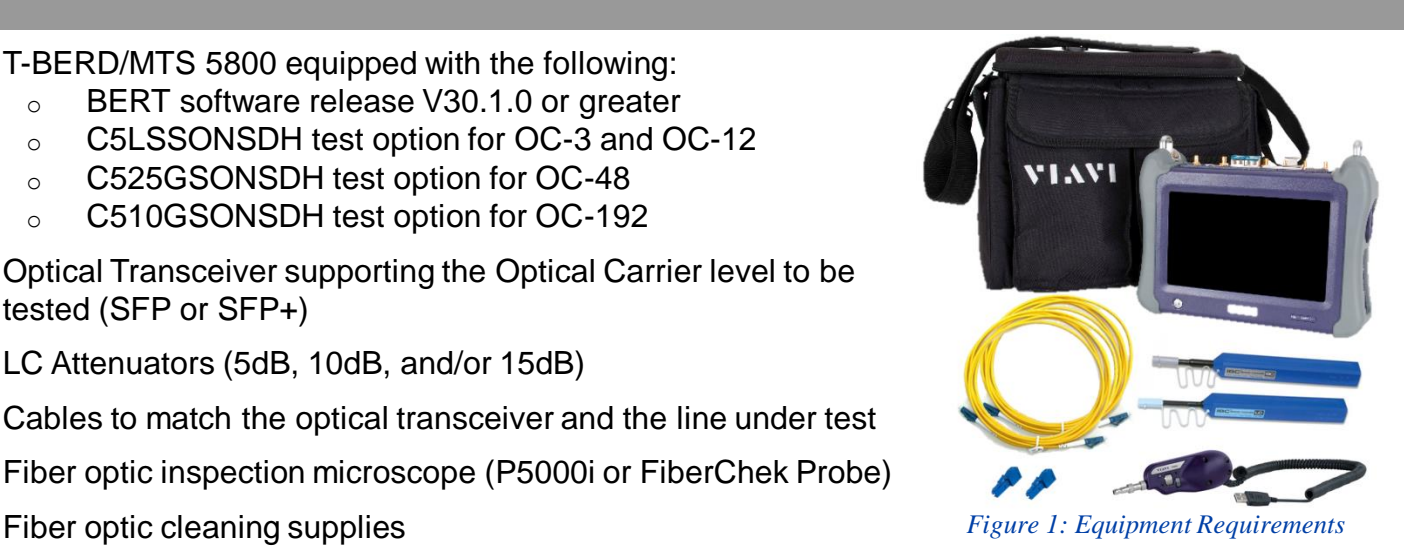

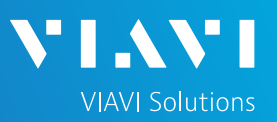

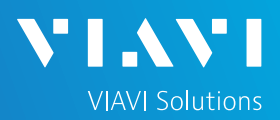

### QUICK CARD

#### CONFIGURE TEST

- The following Information is needed to configure the test:
	- Optical wavelength (typically, 1310nm or 1550nm)
	- Test Pattern(s) (default is 2^23-1 ANSI)
	- BER Pass/Fail Threshold
- 1. Press the **Setup** soft key **the limit of the top** right side of the screen.
- 2. Select the **Interface/Connector** folder.
- 3. Insert desired SFP into the Port 1 SFP+ slot on the top of the T-BERD.
- 4. Review **SFP** information in the **Connector** tab:
	- ► Verify that the SFP operates on the required wavelength (1310nm or 1550nm).
	- ► Verify that the SFP supports the required optical carrier level (OC-3, OC-12, OC-48, or OC-192).
	- ► Note the Min and Max Tx Levels (dBm) and Max Rx Level (dBm) to assess if optical attenuators are required.
- 5. Select the indicated folders and configure your test as follows. Leave all other values at default, unless specified in the work order.

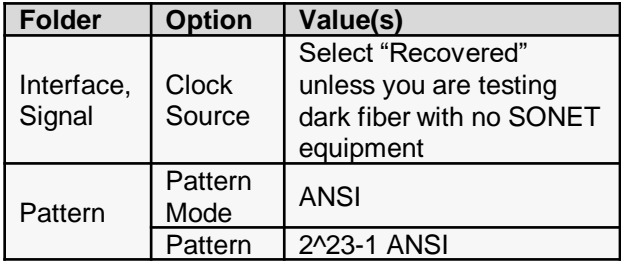

6. Press the **Results** soft key **the view the** Test Results screen.

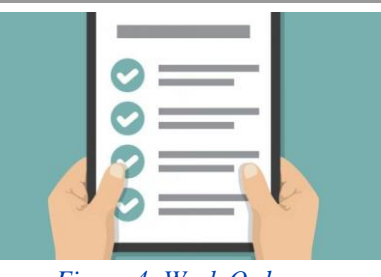

*Figure 4: Work Order*

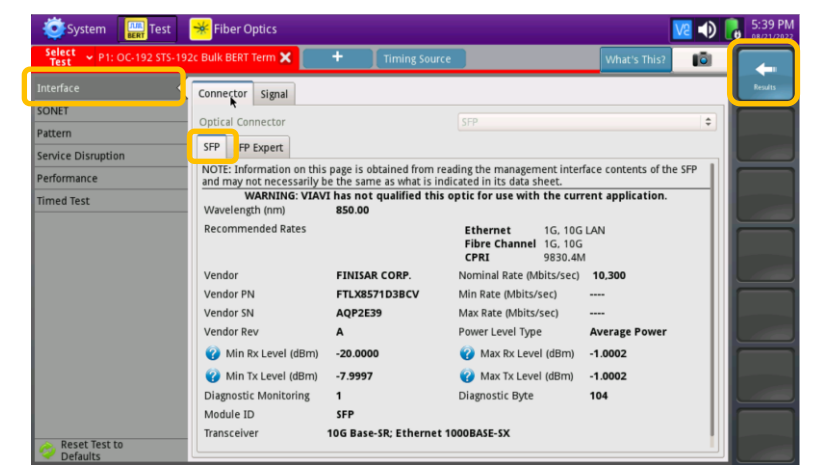

*Figure 5: Setup, Interface/Connector/SFP*

| System             | <b>Example 1</b> Test <b>Ref</b> Fiber Optics |                           |           | VE 49                      | $\frac{5.24 \text{ PM}}{0.872172022}$ |
|--------------------|-----------------------------------------------|---------------------------|-----------|----------------------------|---------------------------------------|
| Select<br>Test     | P1: OC-192 STS-192c Bulk BERT Term X          | ٠<br><b>Timing Source</b> |           | <b>IGI</b><br>What's This? |                                       |
| Interface          | Signal<br>Connect<br>×.                       |                           |           |                            | <b>Results:</b>                       |
| <b>IDUNEE</b>      | Tx Signal Clock                               |                           |           |                            |                                       |
| Pattern            | Clock Source                                  |                           | Recovered | $\hat{\mathbf{v}}$         |                                       |
| Service Disruption |                                               |                           |           |                            |                                       |
| Performance        |                                               |                           | ٠         |                            |                                       |
| Timed Test         |                                               |                           |           |                            |                                       |
|                    |                                               |                           |           |                            |                                       |
|                    |                                               |                           |           |                            |                                       |
|                    |                                               |                           |           |                            |                                       |
|                    |                                               |                           |           |                            |                                       |

*Figure 6: Setup, Interface/Signal*

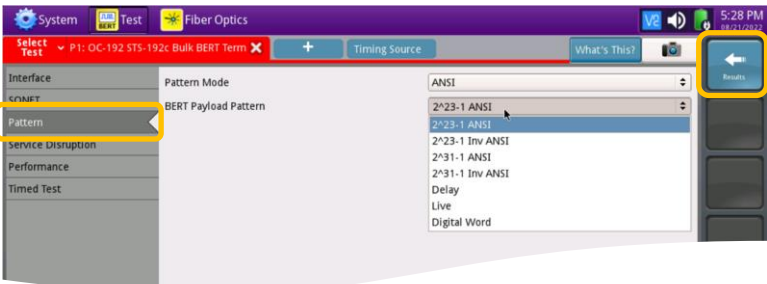

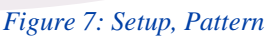

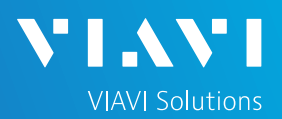

## QUICK CARD

#### CONNECT TO LINE UNDER TEST

- Use the VIAVI P5000i or FiberChek Probe microscope to inspect both sides of every connection being used (SFP, attenuators, patch cables, bulkheads)
	- ► Focus fiber on the screen.
	- $\blacktriangleright$  If it appears dirty, clean the fiber end-face and re-inspect.
	- ► If it appears clean, run inspection test.
	- ► If it fails, clean the fiber and re-run inspection test. Repeat until it passes.
- If necessary, insert optical attenuators into the SFP TX and/or RX ports.
- Connect the SFP to the port under test using a jumper cable compatible with the line under test.

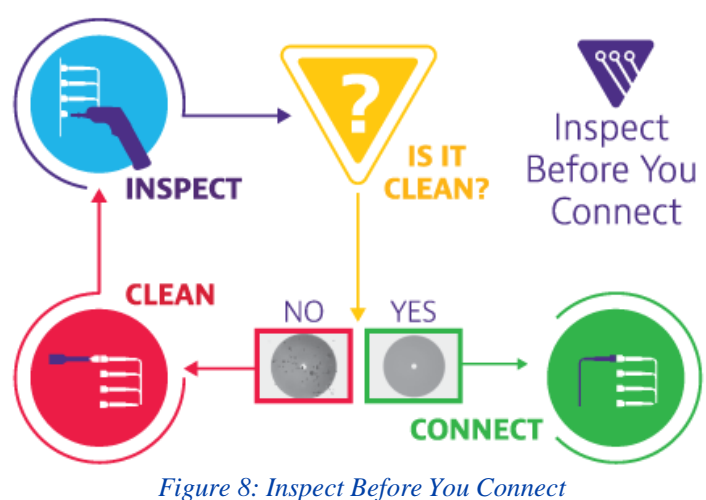

#### RUN TEST

- 1. Using drop-down menus  $\left| \cdot \right|$ , select "**Payload/BERT**" for the right results display.
- 2. Select the Laser tab in the Actions panel,

and press  $\frac{Laser}{\text{off}}$ . The button will turn yellow

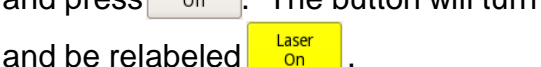

- 3. Press the Restart soft key  $\frac{6}{100}$
- 4. Verify the following:
	- ► **Level (dBm)** is within the Rx Level range of the SFP.
	- ► **Summary** LED is green.
	- ► **Signal Present** LED is green.
	- ► **Frame Sync** LED is green.
	- ► **Path Pointer Present** LED is green
	- ► **Pattern Sync** LED is green.
	- ► **Summary/Status** results shows **'ALL SUMMARY RESULTS OK"**
- 5. Allow the test to run for desired duration and verify the following:
	- ► **Bit/TSE Error Rate** result does not exceed your required threshold. (0.00E+00 if pass/fail threshold unknown)

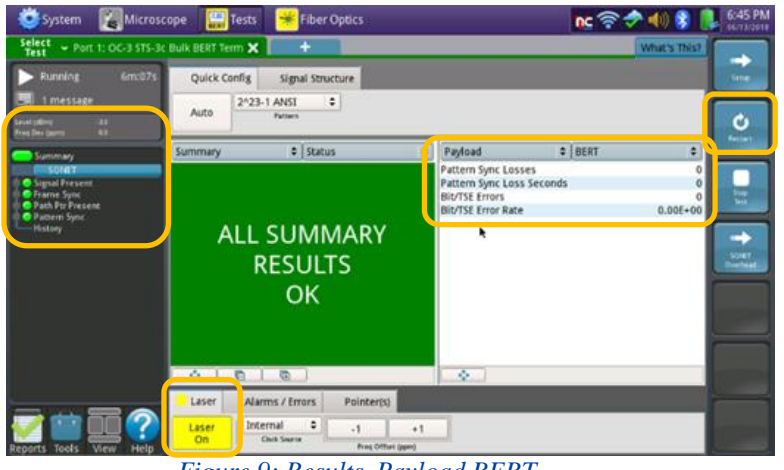

*Figure 9: Results, Payload BERT*

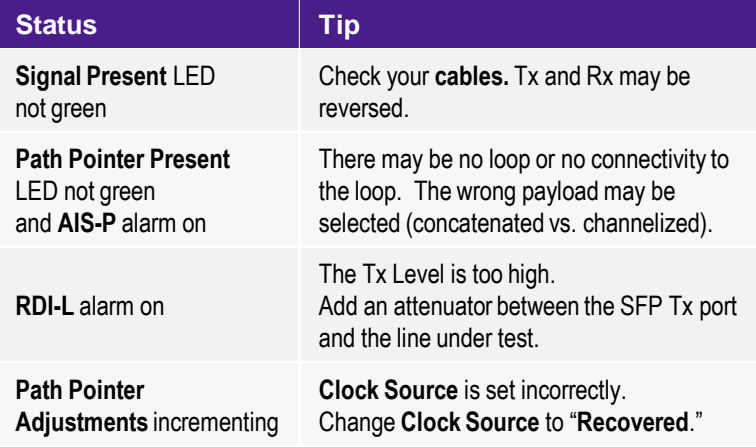

*Figure 10: Troubleshooting Tips*

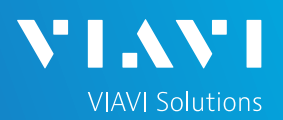

## QUICK CARD

- 6. In the T-BERD's **Quick Config** menu, change "**Pattern**" to the next value in the test plan.
- 7. Press the **Restart** soft key of to reset results.
- 8. Allow test to run for desired duration and verify the following:
	- ► **Pattern Sync** LED is green.
	- ► **Bit/TSE Error Rate** or **Round Trip Delay**  does not exceed your required threshold.
	- ► Repeat steps 6 through 8 for all **Patterns** in the test plan. Patterns may include:
		- **Delay**: Measures **Round Trip Delay**  (RTD) instead of Bit Errors. RTD values are shown instead of BER in the "Payload/BERT" results display.

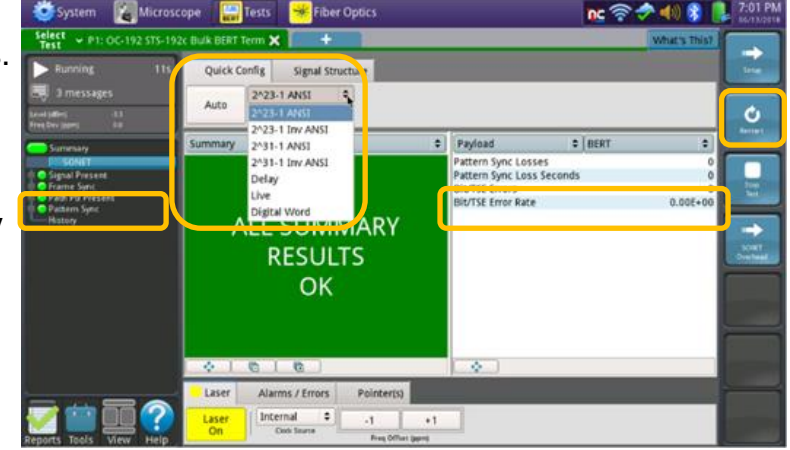

*Figure 11: Results, Quick Config*

#### CREATE REPORT

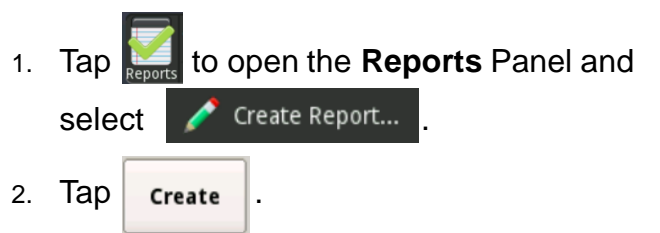

3. A report will be saved to the T-BERD 5800's **/bert/reports** folder.

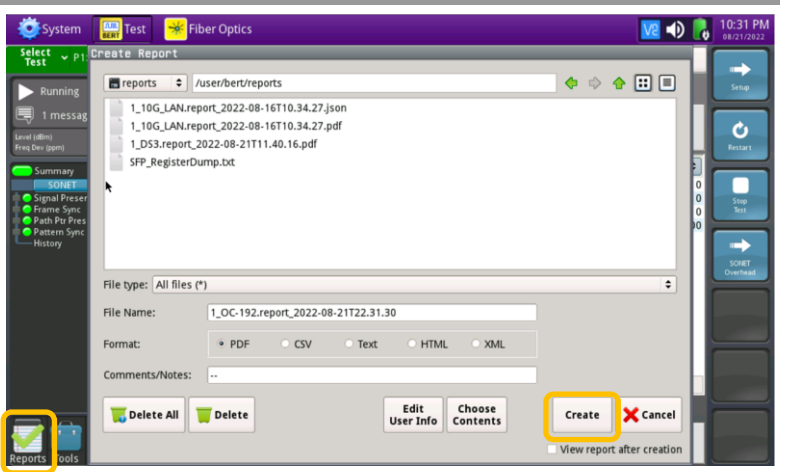

*Figure 12: Create Report*